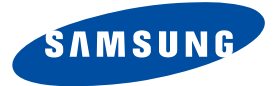

# **DSB-A200C**

**Consignes d'utilisation**

**F**

# **RECEPTEUR SATELLITE NUMERIQUE**

# **CONSIGNES DE SECURITE**

Ce STB a été fabriqué conformément aux normes de sécurité internationales. Veuillez lire attentivement les recommandations de sécurité suivantes. **ALIMENTATION SECTEUR :** CA 100-240V ~, 50/60Hz **SURCHARGE :** Evitez de surcharger les prises murales, les rallonges ou les adaptateurs, car il peut s'ensuivre un incendie ou une électrocution. **LIQUIDES :** Tenez les liquides à l'écart du STB **NETTOYAGE :** Avant de le nettoyer, déconnectez le STB de la prise murale. Utilisez un chiffon doux légèrement humecté d'eau (pas de solvants) pour nettoyer l'extérieur. **AERATION :** N'obstruez pas les orifices d'aération du STB. Vérifiez que la circulation d'air peut s'effectuer librement autour du STB. Ne placez jamais le STB dans un endroit exposé à la lumière directe du soleil ou à proximité d'une source de chaleur, un radiateur par exemple. N'empilez aucun autre appareil électronique sur le STB. Placez le STB au minimum à 30 mm du mur. **FIXATIONS :** N'utilisez aucune fixation non recommandée par le fabricant du produit, car elles peuvent comporter des risques et endommager l'appareil. **BRANCHEMENT AU LNB DE LA PARABOLE SATELLITE :** L'âme du câble de connexion du LNB présente une tension élevée. Il est donc recommandé de débrancher le STB de l'alimentation secteur avant de brancher ou de débrancher ce câble. DANS LE CAS CONTRAIRE, LE LNB RISQUE D'ETRE ENDOMMAGE. **REPARATIONS :** Ne tentez pas de réparer vous-même cet appareil. Toute tentative dans ce sens entraîne une annulation de la garantie. Confiez l'ensemble des réparations à un agent qualifié. **FOUDRE :** Si le STB est installé dans une zone à forte activité orageuse, il est indispensable de mettre en place des dispositifs de protection pour le branchement du STB au secteur ainsi que pour la ligne du téléphone et du modem. En cas d'orage, vous devez également respecter les consignes de chaque fabricant visant à protéger les autres appareils, tels le téléviseur, la chaîne hi-fi, etc., reliés au STB. **MISE A LA TERRE :** La masse du câble du LNB doit est reliée directement à la prise de masse du système de la parabole. L'installation de mise à la terre doit être conforme aux réglementations locales. *Remarque* : Jetez les batteries usagées dans un lieu prévu à cet effet de manière à protéger l'environnement.

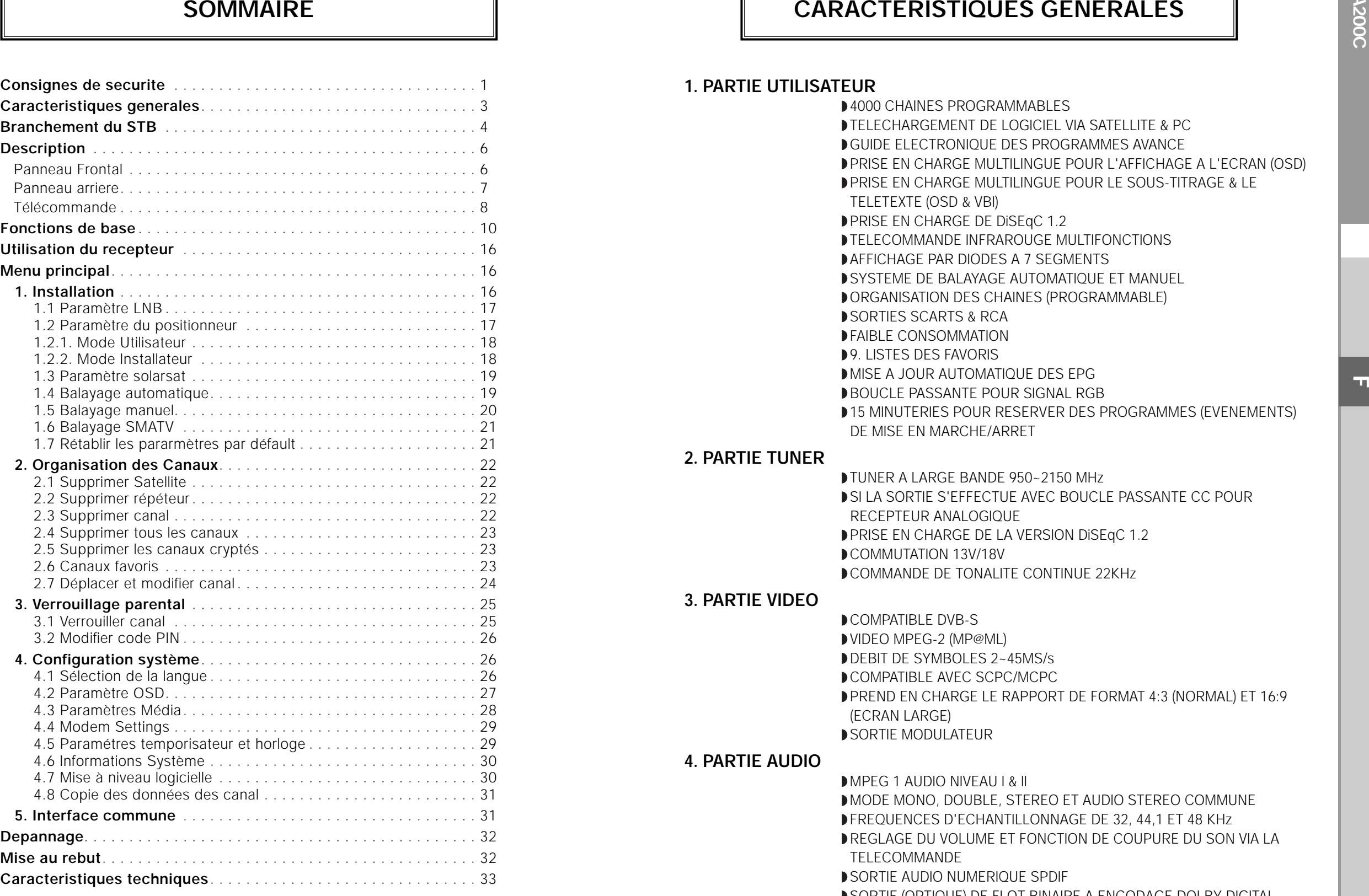

#### **1. PARTIE UTILISATEUR**

 $\blacktriangleright$  **4000 CHAINES PROGRAMMABLES** TELECHARGEMENT DE LOGICIEL VIA SATELLITE & PC GUIDE ELECTRONIQUE DES PROGRAMMES AVANCE PRISE EN CHARGE MULTILINGUE POUR L'AFFICHAGE A L'ECRAN (OSD) PRISE EN CHARGE MULTILINGUE POUR LE SOUS-TITRAGE & LE TELETEXTE (OSD & VBI) PRISE EN CHARGE DE DiSEqC 1.2 **DIELECOMMANDE INFRAROUGE MULTIFONCTIONS** AFFICHAGE PAR DIODES A 7 SEGMENTS SYSTEME DE BALAYAGE AUTOMATIQUE ET MANUEL ORGANISATION DES CHAINES (PROGRAMMABLE) **SORTIES SCARTS & RCA PEAIBLE CONSOMMATION** 9. LISTES DES FAVORIS MISE A JOUR AUTOMATIQUE DES EPG BOUCLE PASSANTE POUR SIGNAL RGB 15 MINUTERIES POUR RESERVER DES PROGRAMMES (EVENEMENTS) DE MISE EN MARCHE/ARRET

**2. PARTIE TUNER**

TUNER A LARGE BANDE 950~2150 MHz SI LA SORTIE S'EFFECTUE AVEC BOUCLE PASSANTE CC POUR RECEPTEUR ANALOGIQUE PRISE EN CHARGE DE LA VERSION DiSEqC 1.2 COMMUTATION 13V/18V COMMANDE DE TONALITE CONTINUE 22KHz

#### **3. PARTIE VIDEO**

**COMPATIBLE DVB-S** VIDEO MPEG-2 (MP@ML) DEBIT DE SYMBOLES 2~45MS/s COMPATIBLE AVEC SCPC/MCPC PREND EN CHARGE LE RAPPORT DE FORMAT 4:3 (NORMAL) ET 16:9 (ECRAN LARGE) SORTIE MODULATEUR

#### **4. PARTIE AUDIO**

MPEG 1 AUDIO NIVEAU I & II MODE MONO, DOUBLE, STEREO ET AUDIO STEREO COMMUNE FREQUENCES D'ECHANTILLONNAGE DE 32, 44,1 ET 48 KHz REGLAGE DU VOLUME ET FONCTION DE COUPURE DU SON VIA LA TELECOMMANDE SORTIE AUDIO NUMERIQUE SPDIF SORTIE (OPTIQUE) DE FLOT BINAIRE A ENCODAGE DOLBY DIGITAL

## **1. EMPLACEMENT DU RECEPTEUR**

Vous devez placer le STB dans un endroit bien ventilé.

Ne l'enfermez pas complètement dans un meuble qui empêcherait l'air de circuler et qui entraînerait une surchauffe. L'emplacement doit être à l'abri de la lumière directe du soleil, d'une humidité excessive, des manipulations brusques et des animaux domestiques. Evitez de poser d'autres appareils électroniques sur le récepteur. L'emplacement doit être d'un accès sûr pour le câble partant du dispositif d'antenne.

#### **2. BRANCHEMENT DU RECEPTEUR A LA PARABOLE**

Après l'installation du dispositif d'antenne, branchez le câble coaxial partant du LNB de votre antenne à la borne "DISH INPUT" figurant à l'arrière du STB.

Tous les connecteurs doivent être serrés à la main, n'utilisez aucune pince quelle qu'elle soit pour serrer les connecteurs. Utilisez un câble coaxial d'une impédance de 75 ohms, vrillé à son extrémité et muni d'un connecteur de type "F".

#### **3. BRANCHEMENT DU RECEPTEUR AU TELEVISEUR**

Pour brancher le récepteur au téléviseur, vous pouvez utiliser quatre méthodes : via la câble PERITEL, via le câble RF, via le câble RCA ou via le câble Composant couleur (Y, Pb, Pr). Le câble Composant couleur (Y, Pb, Pr) offre la meilleure restitution des couleurs. Branchez le câble RF à la prise portant le repère "RF OUT" située à l'arrière du décodeur et son autre extrémité à la prise d'entrée RF du téléviseur. Si vous raccordez le téléviseur via un câble PERITEL, branchez le connecteur PERITEL portant le repère TV à la prise PERITEL correspondante du téléviseur.

#### **4. CONNEXION DU RECEPTEUR ANALOGIQUE**

Si vous disposez d'un récepteur analogique, qui permet de visualiser des chaînes analogiques, le STB dispose d'une boucle via la borne désignée par "LOOP" pour faciliter son utilisation. Reliez cette borne à la borne d'entrée IF de votre récepteur analogique au moyen du câble coaxial. Dès lors en maintenant le STB en veille, vous pourrez syntoniser et visualiser des chaînes à partir de votre récepteur analogique.

#### **5. BRANCHEMENT DE VOTRE MAGNETOSCOPE**

Pour que vous puissiez brancher votre magnétoscope ou votre lecteur DVD, le STB est équipé d'une prise SCART (PERITEL).

à l'arrière désignée par "AV2".

Grâce à la prise SCART (PERITEL), le magnétoscope ou le lecteur DVD peut se brancher au récepteur.

**Remarque** : Compatible avec le mode veille.

#### **6. BRANCHEMENT D'UN SYSTEME AUDIO / HI-FI EXTERNE**

Pour brancher n'importe quel système audio hi-fi externe, le récepteur dispose de deux connecteurs RCA à l'arrière désignés respectivement par AUDIO L et R permettant de relier l'audio droit et l'audio gauche.

## **7. CONNEXION DU SYSTEME AUDIO DIGITAL**

Branchez un câble à fibres optiques entre "Optical SPDIF" du récepteur et "Optical" du Système Audio Digital.

- Insérez doucement la carte smart dans la CAM, la puce dorée tournée vers le haut
- Faites glisser doucement la CAM dans la fente de sorte qu'il tienne bien serré dans la prise.
- Pour retirer la CAM, appuyez sur le bouton situé à côté de la fente de la CAM. La CAM est alors éjectée de la prise.

**Remarque** : Vous pouvez trouver les CAM d'interface commune suivantes : IRDETO, CONAX, CRYPTOWORKS, VIACCESS, NAGRAVISION, SECA, etc.

**Schéma de branchement**

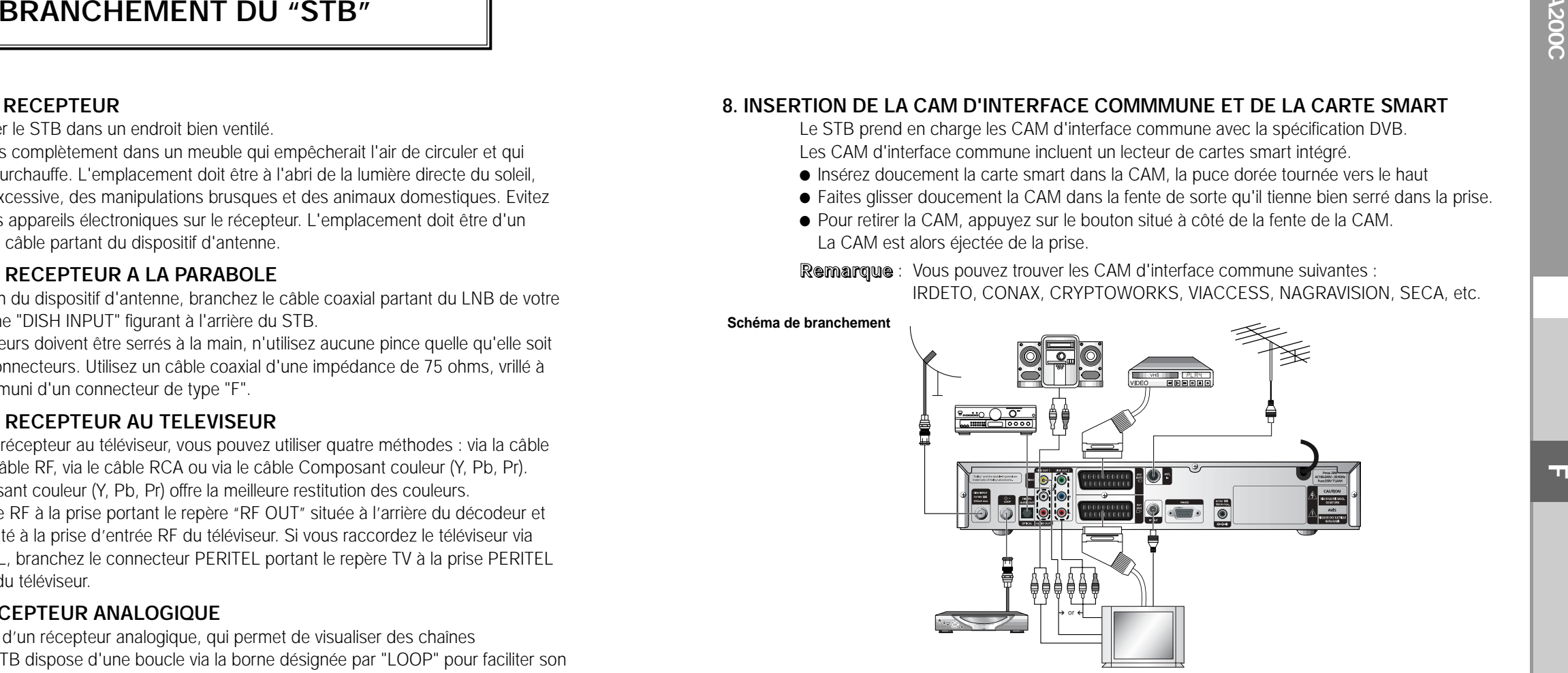

Vous pouvez définir les réglages des divers médias souhaités. Placez le curseur dans ce sous-menu et appuyez sur **OK**.

- $\bullet$  Appuyez sur les touches ▲ /  $\blacktriangledown$  pour déplacer des éléments du sous-menu et appuyez sur les touches ◀ / ▶ pour sélectionner l'option souhaitée.
- Appuyez ensuite sur la touche **OK** pour confirmer.
- Appuyez sur les touches **MENU/EXIT** pour sortir du menu.
- Sélectionnez le système TV : **PAL, SECAM, NTSC, PAL** ➔ **(auto)NTSC, SECAM** ➔ **(auto)NTSC, NTSC** ➔ **(auto)PAL or NTSC** ➔ **(auto)PAL**
- Sélectionnez le type de **TV** en fonction de votre téléviseur : **STANDARD** rapport **4: 3** ou **WIDE SCREEN (Ecran large)** rapport **16: 9**.
- Sélectionnez la conversion de rapport de format : **Boîte à lettres, Pan & Screen, Mixte** ou **Entier**.
- Sélectionnez le type de signal vidéo : **Composite+RGB** ou **Composite**.
- Sélectionnez le format de la sortie SPDIF : **Compressed** or **Uncompressed** (**compressé** ou **non compressé**)
- Sélectionnez la chaîne RF : **Ch 21~Ch 69**
- Sélectionnez le système de radiodiffusion : **B/G, I** ou **D/K**.
- **Remarque** : Si vous sélectionnez la sortie de signal vidéo RGV <RVB>, la sortie vidéo YUV (YPbPr) se désactive. Si vous sélectionnez la sortie de signal vidéo composite + la sortie de signal vidéo YUV, la sortie vidéo (YPbPr) s'active.

DESCRIPTION

. . . . . . . . . . . . . . . .

## **Panneau Frontal Panneau arriere**

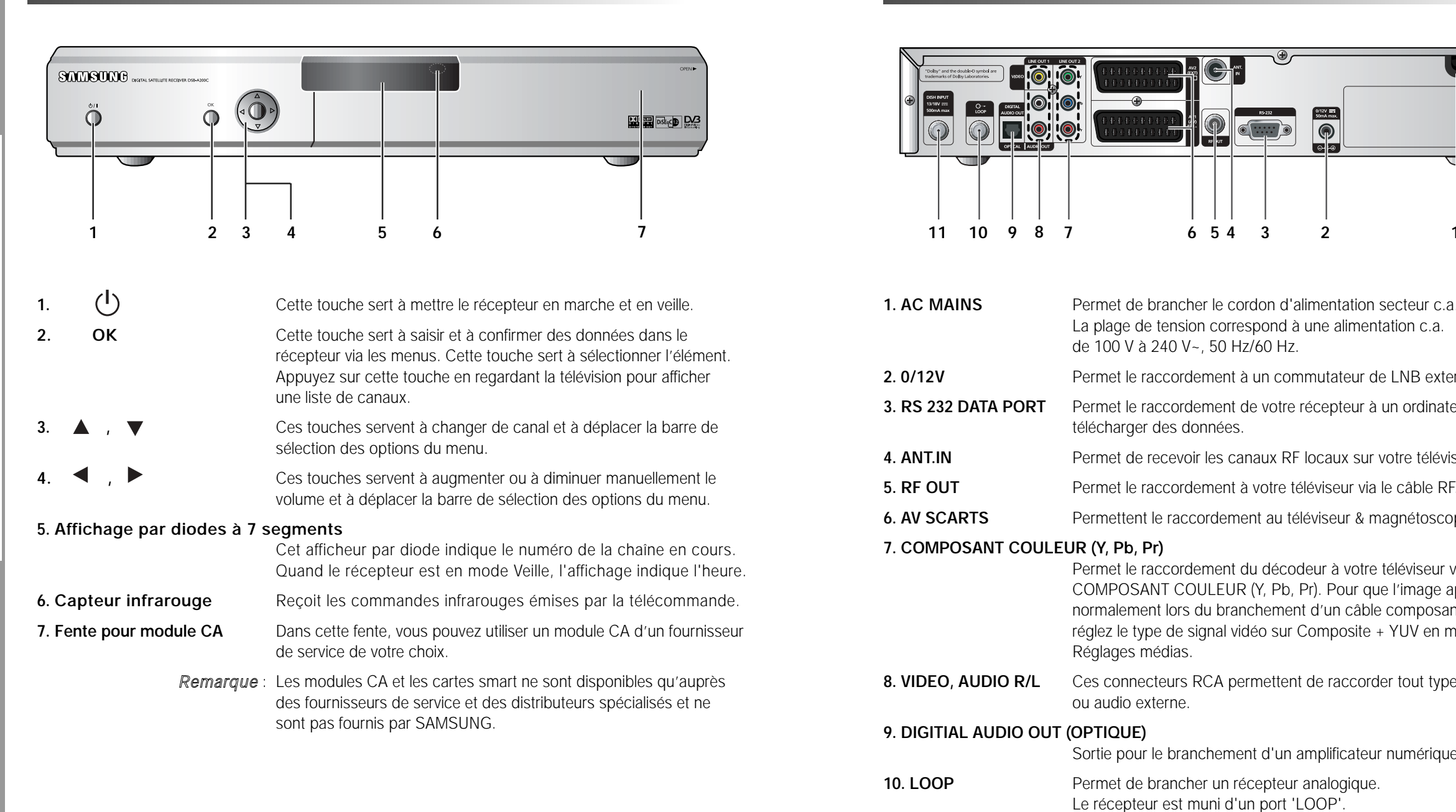

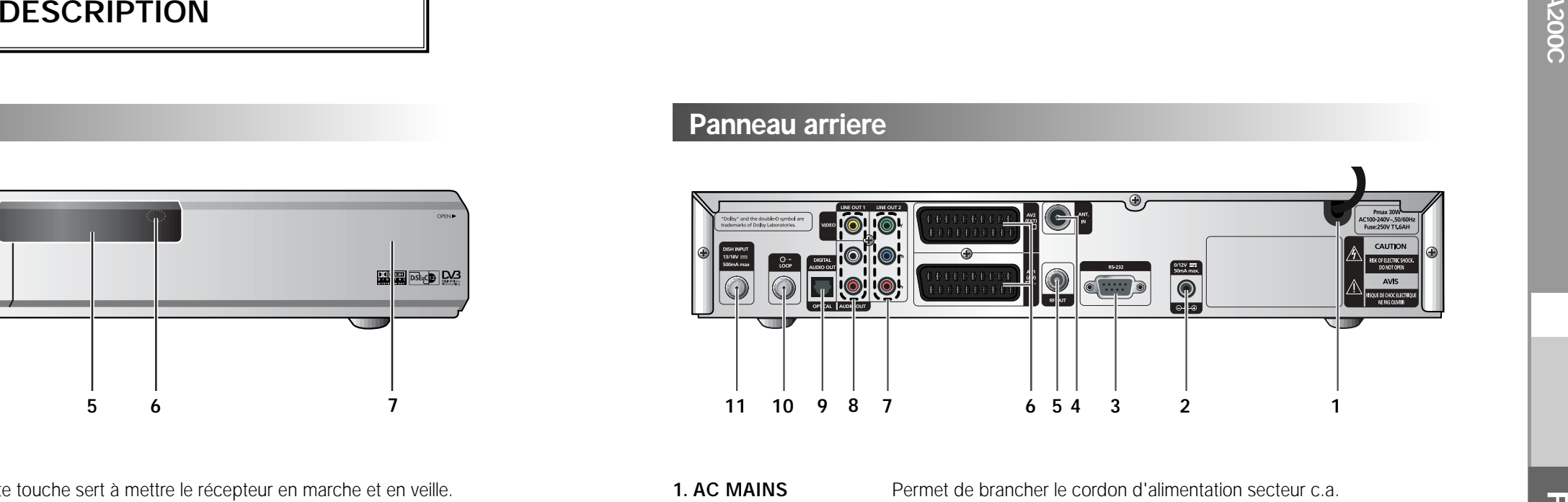

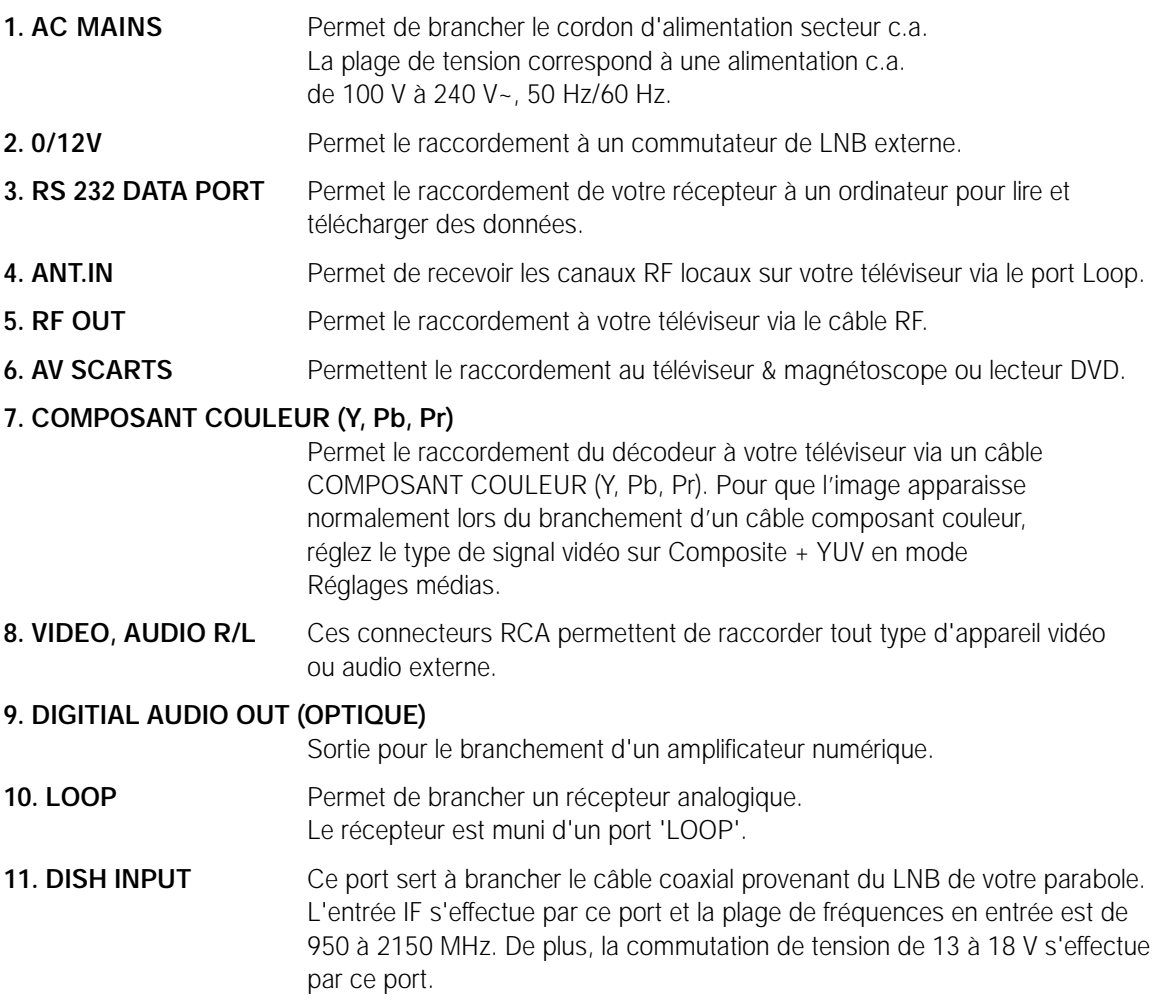

. . . . . . . . . . . . . . . .

## **Télécommande**

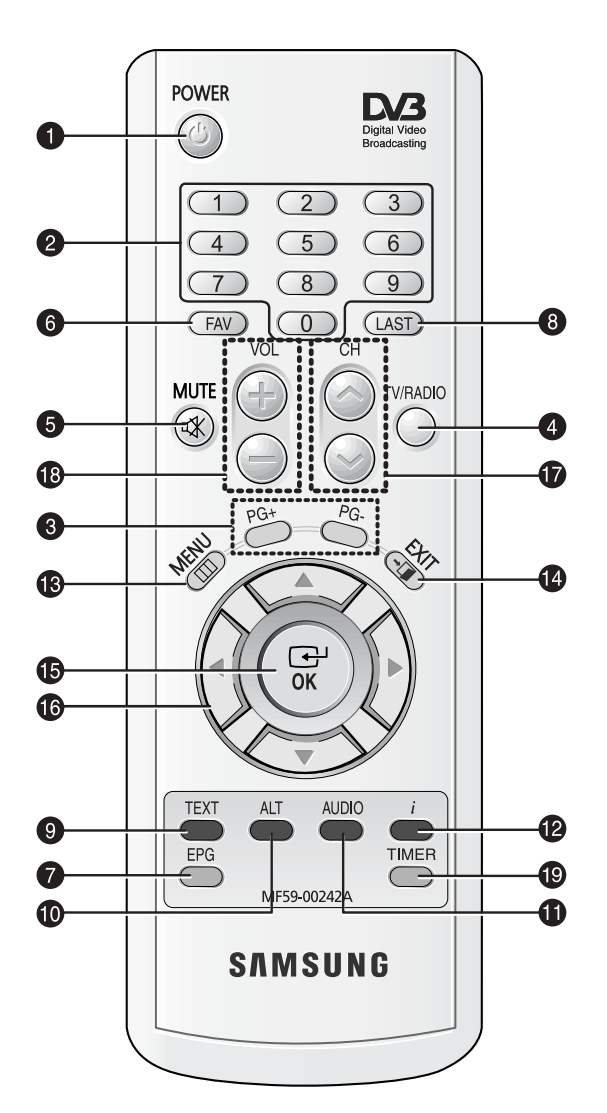

*Remarque* : Lorsque vous insérez les piles, assurez-vous que la polarité (+/-) est correcte.

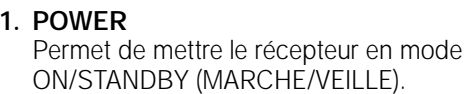

#### **2. 0-9 TOUCHES NUMÉRIQUES** Ces touches permettent d'entrer des valeurs numériques et de sélectionner le canal directement en saisissant son numéro.

#### **3. PG+/PG-**

Ces touches permettent de faire défiler les pages vers le haut ou vers le bas dans le menu ou dans la liste TV/Radio.

#### **4. TV/RADIO**

Cette touche permet de basculer entre un canal TV et une station de radio.

#### **5. MUTE**

Cette touche permet de basculer entre le son normal et la désactivation du son.

#### **6. FAV**

Cette touche permet de naviguer dans les listes des favoris.

#### **7. EPG**

Cette touche Guide électronique des programmes affiche le guide des programmes TV/Radio.

#### **8. LAST**

Cette touche permet d'appeler directement <sup>n</sup>'importe quel canal de votre liste.

#### **9. TEXT (VERTE)**

Cette touche permet de sélectionner le mode sous-titrage. Cette touche fonctionne comme la touche verte du menu. Si vous appuyez une fois sur cette touche, le sous-titrage apparaît. Vous pouvez sélectionner la langue que vous souhaitez à l'aide des touches de défilement vers le haut/vers le bas. Appuyez deux fois sur cette touche. Le télétexte s'affiche sur l'écran du téléviseur sans qu'il soit nécessaire d'actionner quoi que ce soit sur le téléviseur. Il est possible d'afficher ce télétexte sur un téléviseur qui ne prend pas en charge la fonctionnalité télétexte. Appuyez trois fois sur cette touche. Le télétexte est alors disponible sur le téléviseur. Le télétexte peut donc être sélectionné pour le récepteur TV.

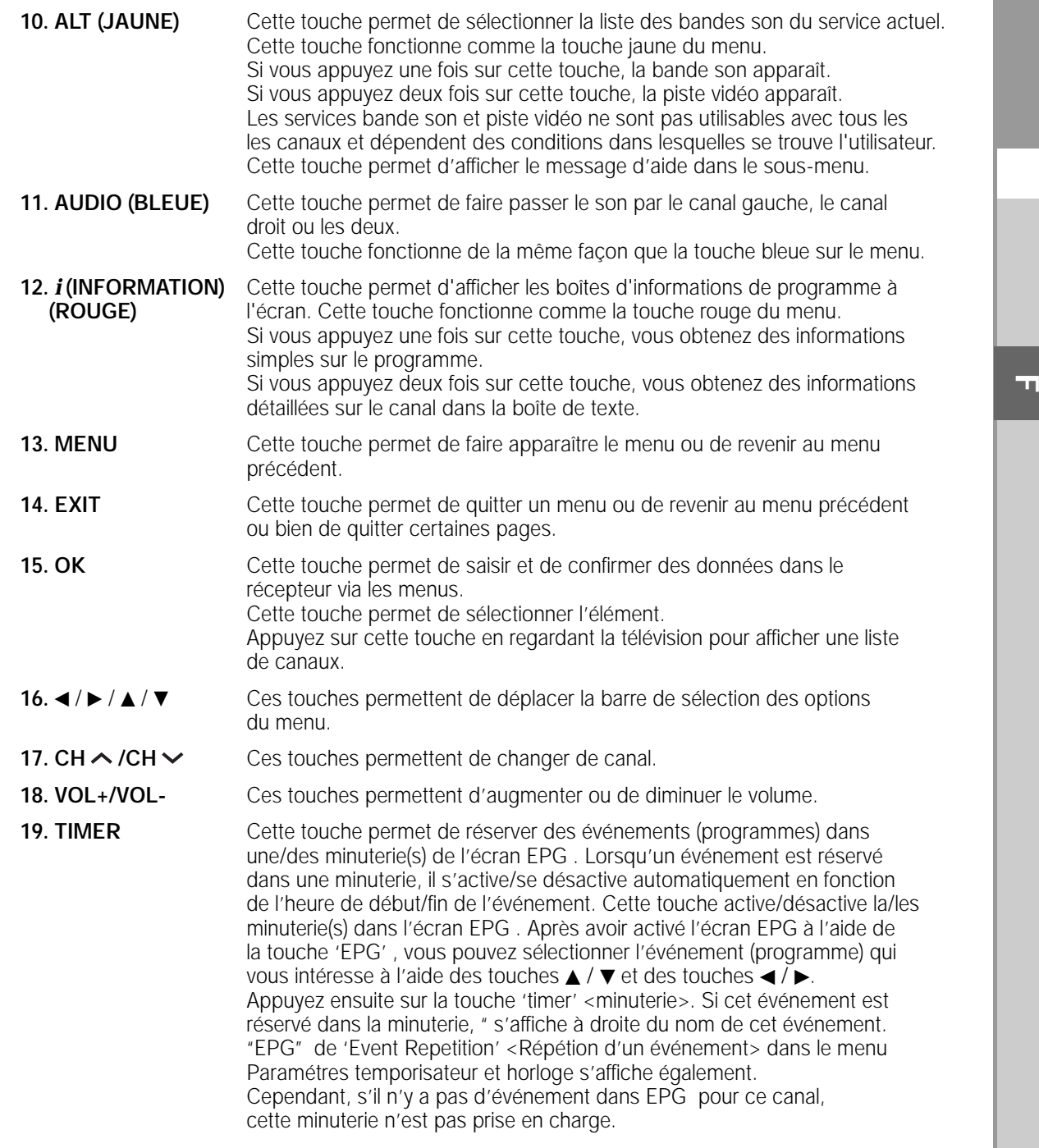

# **FONCTIONS DE BASE**

#### **1. Ecran d'affichage**

Avant de pouvoir visualiser le programme de télévision, vous devez effectuer l'installation. Tout d'abord vous ne verrez que les images du menu.

Après que les chaînes de télévision ont été programmées, l'image (page d'ouverture) suivante apparaît chaque fois que vous changez de chaîne :

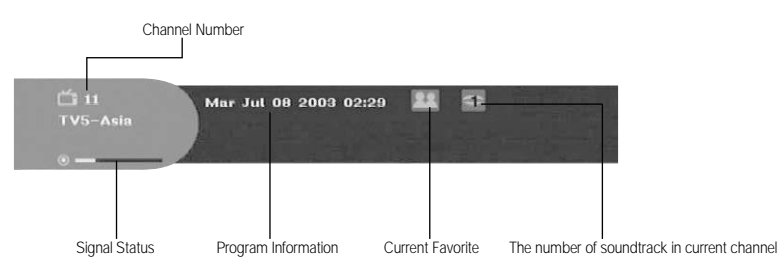

- Appuyez sur la touche rouge **ROUGE (** *<sup>i</sup>* **)** en mode vue.
- Sélectionnez la chaîne en appuyant sur les touches numériques **NUMERICAL (0~9)** ou ▲ / ▼ et appuyez sur la touche **TV/RADIO** pour passer à une chaîne de TV ou à une station de radio.

Cette image s'affiche également chaque fois que vous changez de chaîne. Si vous appuyez sur la touche **TV/RADIO** de la télécommande, le programme **TV** et le programme **RADIO** alternent.

#### **Informations programme détaillées**

● Appuyez deux fois sur la touche **ROUGE (** *<sup>i</sup>* **)** pendant que vous regardez un programme.

Vous voyez tout d'abord la page d'ouverture décrite ci-dessus.

S'il existe des informations détaillées supplémentaires sur le programme en cours, celles-ci peuvent être affichées dans une nouvelle page lorsque la touche **ROUGE (** *<sup>i</sup>* **)** est enfoncée une seconde fois. Lorsque les informations occupent plus d'une page, **PG+/PG-** permet de faire défiler la page (vers le haut ou le bas).

**Remarque** : Ce service dépend du prestataire de service.

#### **2. Réglage du volume**

 $\sim$  12

#### Pour régler le volume :

- Appuyez sur les touches < / ►, VOL- ou VOL+ pour régler le volume.
- Appuyez sur la touche **MUTE** pour revenir au mode de coupure du son.
- Appuyez à nouveau sur la touche MUTE ou sur les touches </br> /> pour annuler le mode silencieux.

- Appuyez sur la touche **JAUNE (ALT)** pour afficher la liste des bandes son.
- Appuyez sur ▲ / ▼ et sur la touche OK pour sélectionner une bande son.

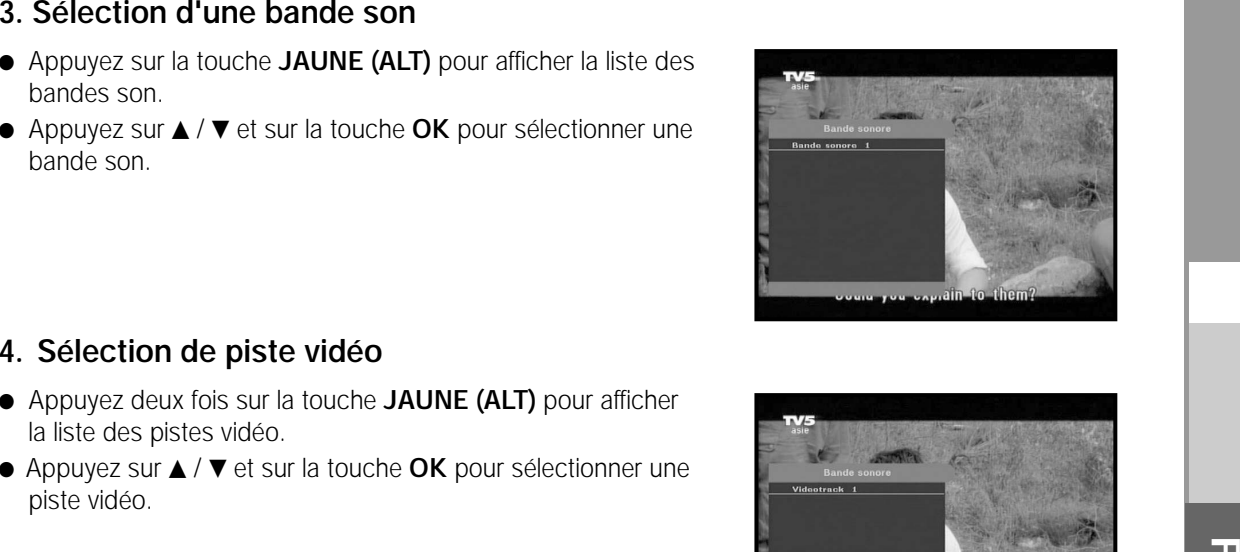

#### **4. Sélection de piste vidéo**

- Appuyez deux fois sur la touche **JAUNE (ALT)** pour afficher la liste des pistes vidéo.
- Appuyez sur ▲ / ▼ et sur la touche OK pour sélectionner une piste vidéo.

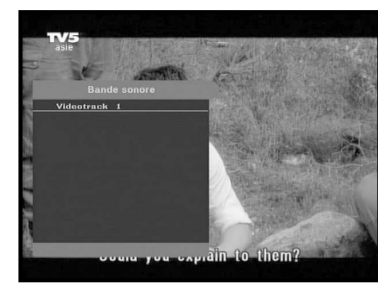

#### **5. Liste de canaux secondaires**

Après changement de canal, si le canal (programme) actuel comporte des canaux secondaires, [C] s'affiche à droite de la page. Dans ce cas, appuyez sur la touche **JAUNE (ALT)**. Vous pouvez alors obtenir la liste de tous les canaux secondaires. Sélectionnez le canal secondaire souhaité dans la liste de canaux secondaires.

#### **6. Liste des services**

- Appuyez sur la touche **OK** pendant que vous regardez un programme.
- Effectuez une sélection dans la liste en appuyant sur la touche **TV/RADIO** ou **FAV**.

L'icône **-**o placée après le nom de la chaîne indique un **chaîne cryptée, et l'icône placée après le nom de la chaîne indique une chaîne verrouillée.**

- Sélectionnez la chaîne en appuyant sur ▲ / ▼, PG+/PG-.
- Appuyez sur la touche **OK** pour visualiser cette chaîne.

Les touches de couleur correspondent à la liste des services ci-dessous.

- Touche **VERTE (TEXT) Favoris**
- Touche **JAUNE (ALT) Alphabétique**
- Touche **BLEUE (AUDIO) Fournisseur**
- Touche **ROUGE (** *<sup>i</sup>* **) Répéteur**

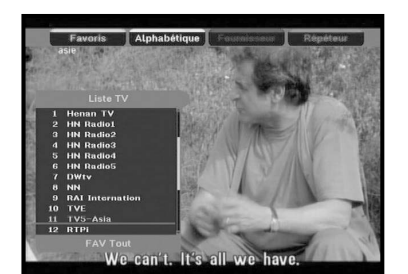

#### **6.1 Services favoris**

- Appuyez sur la touche **VERTE (TEXT)** de la télécommande pour sélectionner la liste des Favoris.
- Appuyez sur la touche **VERTE (TEXT)** pour alterner entre groupe et liste de chaînes.
- Utilisez les touches **▲ / ▼, PG+/PG-** pour sélectionner le groupe de favoris que vous souhaitez.

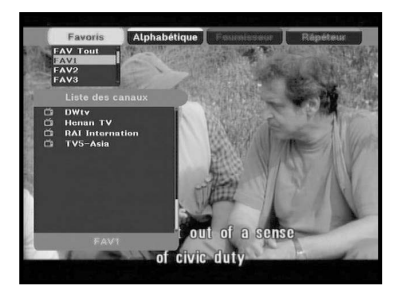

#### **6.2 Service alphabétique**

- Appuyez sur la touche **JAUNE (ALT)** de la télécommande pour sélectionner la liste alphabétique.
- Appuyez sur la touche **JAUNE (ALT)** pour alterner entre groupe et liste de chaînes.
- Utilisez les touches ▲ / ▼, PG+**/PG-** pour sélectionner le groupe alphabétique que vous souhaitez.

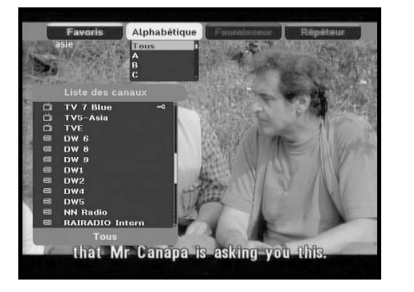

#### **6.3 Fournisseur de services**

- Appuyez sur la touche **BLEUE (AUDIO)** de la télécommande pour sélectionner la liste des prestataires.
- Appuyez sur la touche **BLEUE (AUDIO)** pour alterner entre groupe et liste de chaînes.
- Utilisez les touches **▲ / ▼, PG+/PG-** pour sélectionner le groupe de prestataires que vous souhaitez.

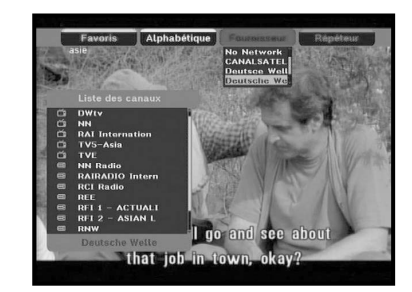

#### **6.4 Service Répéteur**

- Appuyez sur la touche **ROUGE (** *<sup>i</sup>* **)** de la télécommande pour sélectionner la liste des transpondeurs.
- Appuyez sur la touche **ROUGE (** *<sup>i</sup>* **)** pour alterner entre groupe et liste de chaînes.
- Utilisez les touches **▲ / ▼, PG+/PG-** pour sélectionner le groupe de transpondeurs que vous souhaitez.

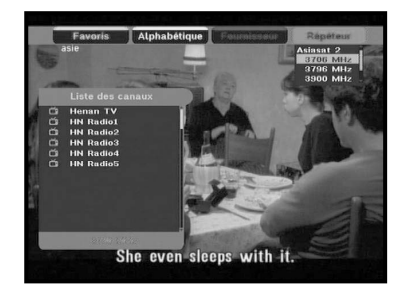

#### **7. Informations programme**

#### **EPG-Guide électronique des programmes**

Le guide électronique des programmes fournit des informations sur les programmes des canaux.

**Remarque** : 1. Ce service dépend du prestataire de service. 2. Une fois que le récepteur a reconnu l'heure de Greenwich (GMT) à partir d'un signal de quelques secondes, il peut afficher des informations EPG correctes.

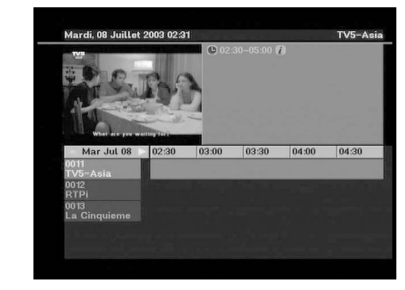

● Appuyez sur la touche **EPG** pendant que vous regardez un programme.

Cette fonction n'apparaît à l'écran que si l'heure est utilisée. "**EPG**" apparaît sur l'affichage par diodes du récepteur.

- Touche **VERTE (TEXT)** : Cette touche permet de revenir à la date précédente.
- Touche **JAUNE (ALT)** : Cette touche permet de passer à la date suivante.
- La touche **BLEUE (AUDIO)** permet de passer à la page supérieure lorsqu'il y a plusieurs pages.
- La touche **ROUGE (** *<sup>i</sup>* **)** permet de passer à la page inférieure, lorsqu'il y a plusieurs pages.

Vous pouvez régler la durée à l'aide des touches suivantes de l'écran EPG :

**Touche 1:** 1 heure et 30 minutes **Touche 2:** 30 minutes **Touche 3:** 15 minutes

A l'aide de la touche **TV/RADIO** ou **FAV**, vous pouvez parcourir les différentes listes de programmes.

- Sélectionnez la chaîne en appuyant sur les touches / -, **PG+/PG-** et appuyez sur la touche **OK**  pour visualiser cette chaîne. Vous pouvez revenir à l'événement actuel à l'aide de la touche **LAST**  lors du déplacement d'événements sur ce canal.
- Lorsque vous appuyez sur la touche **TIMER** de la télécommande pendant que l'écran EPG est affiché, si le canal actuel comporte un événement, une minuterie est immédiatement réglée et la minuterie réglée est indiquée sur l'écran EPG . Un programme réglé de cette manière est indiqué dans Timer Field <Champ minuterie> de Réglage de l'heure et de la minuterie.

**F-13**

#### **8. Sous-titre**

Si le programme en cours de diffusion comporte un sous-titrage, appuyez sur la touche **VERTE (TEXT)** pour voir la liste des langues de sous-titrage disponibles. S' il existe des sous-titres pour le programme en cours,  $\Box$  est affiché sur la page d'ouverture après avoir changé de programme (canal) ou appuyé sur la touche **ROUGE (** *i* **)**.

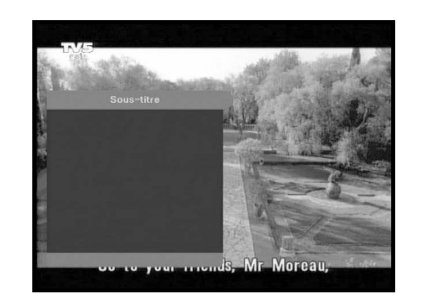

#### **Pour changer la langue de sous-titre:**

- Appuyez sur la touche **VERTE (TEXT)** pour voir la liste des langues de sous-titrage.
- $\bullet\,$  Utilisez les touches  $\blacktriangle$  /  $\blacktriangledown$  pour sélectionner la langue de sous-titrage souhaitée.
- Si vous appuyez sur la touche **OK**, la langue de sous-titrage souhaitée s'affiche.

L'affichage du menu a été conçu soigneusement et sa convivialité rend le récepteur simple d'utilisation.

#### **9. Affichage du télétexte**

Si le programme en cours propose le télétexte, appuyez deux fois sur la touche **VERTE (TEXT)** afin de visualiser la liste des langues actuellement disponibles pour l'affichage du télétexte à l'écran quel que soit le type de téléviseur.

[T] à droite de la page indique que le télétexte est disponible pour cet événement (ce programme). Même lorsque [T] est affiché sur la page, le télétexte peut ne pas être disponible en raison de l'émission du programme.

#### **Pour changer d'OSD télétexte:**

- Utilisez les touches ▲ / ▼ pour sélectionner l'OSD télétexte souhaité.
- Si vous appuyez sur la touche **OK** l'OSD télétexte souhaité s'affiche à l'écran.

#### **10. VBI télétexte**

Si le programme en cours dispose du **VBI télétexte**, appuyez trois fois sur la touche **VERTE (TEXT)** visualiser la liste des langues actuellement disponibles pour le télétexte. Le télétexte s'affiche sur l'écran des téléviseurs qui le prennent en charge.

[T] à droite de la page indique que le télétexte est disponible pour cet événement (ce programme). Même lorsque [T] est affiché sur la page, le télétexte peut ne pas être disponible à cause de la station d'émission.

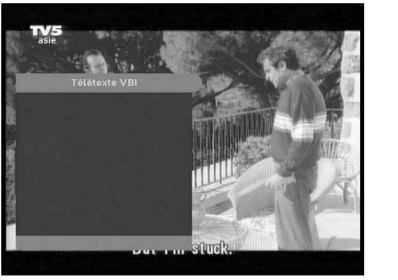

#### **Pour changer de VBI télétexte :**

- Utilisez les touches ▲ / ▼ pour sélectionner le VBI télétexte souhaité.
- Si vous appuyez sur la touche **OK**, le **VBI télétexte** souhaité s'affiche à l'écran.

#### **11. Mode Audio**

Vous pouvez sélectionner un mode parmi gauche, droite ou stéréo à l'aide de la touche **BLEUE (AUDIO)**.

#### **Pour changer de mode audio:**

- Appuyer sur la touche **BLEUE (AUDIO)** pour sélectionner le mode gauche, droite ou stéréo.
- Appuyez sur la touche **EXIT** (quitter) pour sauvegarder et quitter le menu.

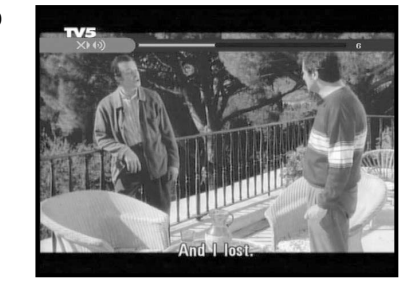

#### **12. Near Video on Demand (NVOD)**

Si le canal auquel vous passez est un canal de service NVOD, [N] s'affiche à droite de la page. Dans ce cas, appuyez sur la touche **JAUNE (ALT)**.

Vous pouvez obtenir la liste NVOD complète. Sélectionnez un programme NVOD dans la liste. Sélectionnez l'heure à laquelle vous souhaitez regarder le programme en utilisant les touches ▲ / ▼, appuyez ensuite sur la touche **OK** pour regarder le programme souhaité.

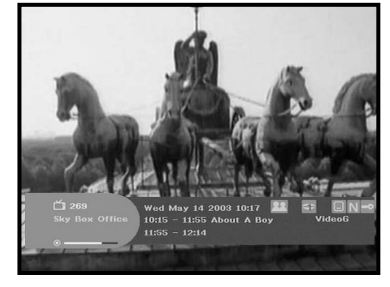

#### **13. Canal à entrées multiples ou canal secondaire**

Si le canal sélectionné est un canal de service à entrées multiples, [C] s'affiche à droite de la page.

Dans ce cas, appuyez sur la touche **JAUNE (ALT)**. Vous pouvez alors obtenir la liste de tous les canaux secondaires. Sélectionnez un programme dans cette liste à l'aide des touches

▲ / ▼, puis appuyez sur le touche OK pour voir le programme sélectionné.

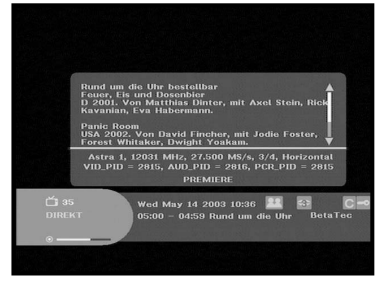

## **Menu principal**

Après installation du dispositif d'antenne et du STB à l'aide des connecteurs appropriés.

- Branchez l'alimentation secteur CA, puis allumez le récepteur.
- Appuyez sur la touche **MENU** pour faire apparaître le menu principal. "**MENU**" apparaît sur l'affichage par diodes.

#### **L'affichage à l'écran (OSD) suivant apparaît :**

Les rubriques des sous menus s'affichent. Pour les sous-menus Installation, Organisation des canaux et Verrouillage parental, il vous faut un code PIN.

**Avant d'utiliser le menu "Installation", vérifiez si les informations qui figurent dans le 4ème menu "Configuration", vous concernent.**

● Pour voir le message d'aide, appuyez sur la touche **JAUNE (ALT)**.

## **1. Installation**

Le menu propose des réglages de personnalisation, l'ajout de nouveaux services et l'affichage de l'état du récepteur.

- Sélectionnez **"Installation"** dans le mode menu principal pour sélectionner le sous-menu.
- Entrez le code **PIN**.

Si vous n'avez pas entré votre propre code **PIN**, le code **PIN 0000** <sup>s</sup>'applique, lequel a été prédéfini en usine.

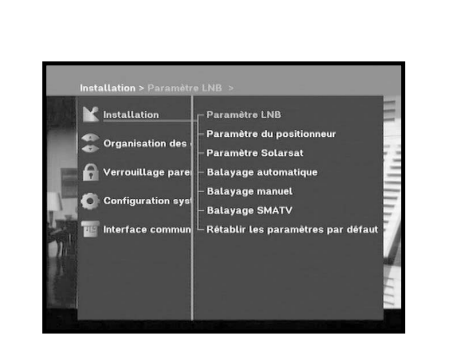

#### **1.1 Paramètre LNB**

Vous pouvez sélectionner les conditions de réglage satellite et LNB pour effectuer la recherche des chaînes et vous pouvez définir le réglage de la tonalité à 22kHz. Les paramètres définis dans ce menu sont nécessaires pour la programmation des chaînes en **"Recherche automatique"** et **"Recherche manuelle"**. Vous trouverez les informations nécessaires dans les manuels

de l'antenne et du LNB, sinon adressez-vous à votre revendeur.

- Sélectionnez LNB power <alimentation du LNB> sur **"On"** <Marche>.
- Sélectionnez le nom du satellite souhaité.
- Sélectionnez le type de LNB (fréquence).
- Sélectionnez le Mode DiSEqC voulu (Off<arrêt>, DiSEqC A, DiSEqC B, DiSEqC C, DiSEqC D, Tone Burst A<Impulsion de tonalité A>, Tone Burst B<Impulsion de tonalité B>)

Si vous utilisez un positionneur, sélectionnez l'option Positioner. ("**OUI**" ou "**NON**")

- **22KHz:** Si vous utilisez un double LNB ou deux antennes reliées à une boîte de commutation de tonalité 22 KHz, avec un commutateur de tonalité 22kHz (**"On"**<"Marche">, **"Off"**<"Arrêt"> ou **"Auto"**), vous pouvez alterner entre les deux LNB ou les deux antennes.
- **0/12V:** Lorsque vous utilisez deux LNB ou deux antennes branchés sur 0/12V, sélectionnez le LNB et l'antenne utilisé(e) pour activer ou désactiver. La borne 0/12V est située à l'arrière du décodeur.

#### **1.2 Paramètre du positionneur**

Si vous disposez d'un système motorisé DiSEqC 1.2 entièrement compatible avec DiSEqC1.2, vous pouvez profiter des fonctions DiSEqC 1.2 proposées.

- Sélectionnez le satellite.
- Sélectionnez n'importe quel transpondeur parmi les satellites indiqués ci-dessus et vérifiez la Fréquence, le Symbol Rate (débit de symboles), la FEC (correction d'erreurs sans voie de retour) et la Polarité.

En cas de problèmes, contactez votre revendeur.

Il arrive que ce transpondeur ne soit pas disponible à cause de la station d'émission. Il est préférable de sélectionner le transpondeur principal pour le satellite souhaité.

● Dans Menu Mode<Mode Menu>, sélectionnez :

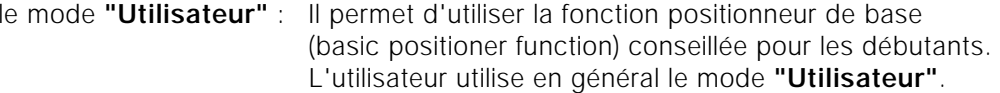

Mode **"Installateur"** : Utilisation complète de l'ensemble des fonctions du positionneur, conseillée pour les installateurs ou les utilisateurs professionnels.

**F-17**

#### **1.2.1 Mode Utilisateur**

- **Sélectionnez Driving Mode (Mode d'entraînement):** Vou s avez la possibilité de choisir le type de mouvement du positionneur: Continuous(Continu), Step (Etape), ou Time (Temps)
- Positionnez l'antenne à l'aide de north(nord), south(sud), east(est) et west(ouest), et utilisez la touche ◀ / ▶ / ▲ / ▼ pour déplacer l'antenne. La touche < effectue un positionnement à l'ouest, la touche ▶ à l'est, la touche ▲ au nord et la touche ▼ au sud.

● Une fois que vous avez terminé d'utiliser le moteur, sélectionnez

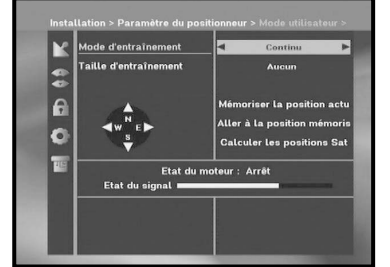

- "**Store current Position.**" (Mémoriser position actuelle), et appuyez sur la touche **OK** pour réinitialiser le moteur de déplacement.
- **Remarque** : Le niveau figurant dans "Etat du signal" n'apparaît qu'à titre indicatif. La qualité du signal peut être convenable même si le niveau indiqué n'est pas au maximum.
- Go to Stored Position (Allez à la position mémorisée). Une fois la position mémorisée atteinte, **"Arrêt"** apparaît à l'écran, vous pouvez poursuivre les opérations.
- Sélectionnez Calculate Sat Positions (Calculer les Positions Sat) et appuyez sur la touche **OK** afin de calculer les positions des satellites.

#### **1.2.2 Mode Installateur**

Après avoir contrôlé l'état du positionneur, l'installateur doit utiliser ce menu. Il doit sélectionner **"Disable Limits"** (Désactiver les limites) avant d'utiliser le mode User(Utilisateur).

● Sélectionnez Drive Motor West/East (Déplacement Ouest/Est) et utilisez le touches  $\blacktriangleleft / \blacktriangleright$  pour actionner le moteur. La touche < effectue un déplacement vers l'ouest et la touche  $\blacktriangleright$  vers l'est.

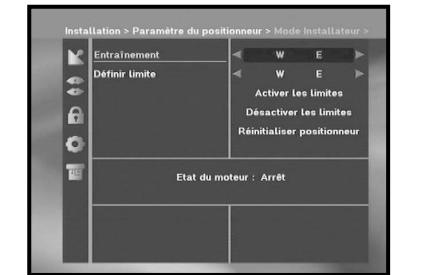

- Sélectionnez "**Activer les limites**" pour activer "Set Limit"(Fixer la limite).
- Sélectionnez "**Désactiver les limites**" pour désactiver "Set Limit"(Fixer la limite).
- Sélectionnez **"Réinitialiser positionneur" OK** pour réinitialiser le positionneur.

#### **1.3 Paramètre solarsat**

Ce menu est uniquement prévu pour l'antenne Solarsat. Lorsque vous sélectionnez ce menu, vous obtiendrez le message **"Ce menu est uniquement prévu pour l'antenne Solarsat". Si vous disposez d'une telle antenne, appuyez sur OK, sinon appuyez sur EXIT <Quitter>**.

Vous pouvez régler la valeur en fonction de votre localisation géographique.

- Pour régler la valeur de Date et Time<Date et Heure>, utilisez les touches **PG+/PG-** pour effectuer la modification.
- $\bullet$  Utilisez les touches  $\blacktriangleleft$  /  $\blacktriangleright$  pour changer la position.
- $\bullet$  Utilisez les touches  $\blacktriangle$  /  $\blacktriangledown$  pour déplacer chaque champ.

#### **1.4 Balayage automatique**

Le sous menu "**Balayage automatique**" permet de télécharger automatiquement les chaînes hertziennes à partir des satellites préprogrammés.

#### **Pour télécharger automatiquement les chaînes :**

Vous pouvez sélectionner les options All/Off/Only Free <Toutes/Aucune/Libres uniquement> avec les touches / de chaque satellite qu'il est possible d'afficher à l'aide des touches **PG+/PG-**.

**Off <Aucune> :** Aucun balayage **All <Toutes> :** Balaie toutes les chaînes

**Only Free <Libres uniquement> :** Balaie les canaux libres

● Appuyez sur la touche **OK**.

Le menu Scanning <Balayage> apparaît.

Toutes les chaînes de la liste du satellite sélectionné seront téléchargées automatiquement. Une fois le balaye terminé, "**Récepteur numérique détecté...**" apparaît. Appuyez ensuite sur la touche **OK** pour confirmer.

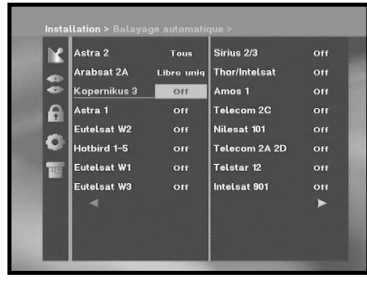

#### **F-19 F-18 RECEPTEUR SATELLITE NUMERIQUE**

**DSB-A200C**

**DSB-A200C** 

#### **1.5 Balayage manuel**

Pour ajuster correctement de nouvelles chaînes et des signaux faibles, le STB est équipé de l'option **"Balayage manuel"** dans lequel des données des chaînes peuvent être entrées par l'utilisateur. Après avoir sélectionné **"Balayage manuel"** dans le menu d'Installation, l'écran suivant s'affichera:

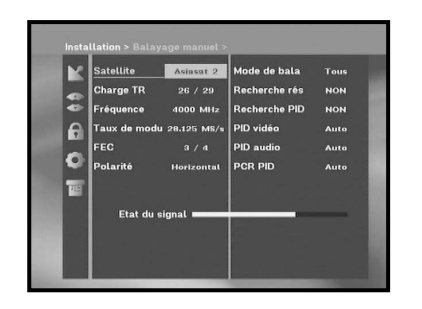

● Sélectionnez le satellite cible pour une recherche manuelle. Pour balayer les programmes reçus d'un satellite absent de ce menu, sélectionnez 'Satellite 1' <Satellite 1>, 'Satellite 2' <Satellite 2> ou 'Satellite 3' <Satellite 3>.

Dans le cas de 'Satellite 1' <Satellite 1>, 'Satellite 2' <Satellite 2> ou 'Satellite 3' <Satellite 3>, vous devez indiquer toutes les informations relatives au satellite qui vous intéresse.

● Chargez un transpondeur.

Cette option autorisera l'utilisateur à charger n'importe quel transpondeur depuis la liste préprogrammée disponible à l'intérieur du récepteur.

- *Remarque* : Après avoir réglé Dernier TR sur Nouveau transpondeur, ce dernier peut être ajouté à la liste des transpondeurs de sorte que vous puissiez l'utiliser ultérieurement avec la fonction Balayage automatique, à condition qu'au moins un canal ait été trouvé par le nouveau transpondeur. Pour le sauvegarder, appuyer sur la touche **OK**. Pour obtenir 'NEW' <NOUVEAU>, à savoir nouveau transpondeur, dans Load TR <Charger transpondeur>, saisissez '0' dans Load TR <Charger transpondeur> ou sélectionnez 'NEW' <NOUVEAU> à l'aide des touches </n> </n>
- Entrez la fréquence du transpondeur que vous désirez trouver.
- Entrez le débit de symboles du transpondeur que vous désirez trouver.
- Sélectionnez la FEC (correction d'erreurs sans voie de retour) du transpondeur que vous désirez trouver. Vous pouvez sélectionner la valeur **1/2, 2/3, 3/4, 5/6, 7/8** ou **Auto**.
- Entrez la polarisation du transpondeur que vous désirez trouver. **(Horizontal/Vertical/Gauche Circulaire/Droite Circulaire)** Dans le cas de horizontal : 18V et dans la case de vertical : 13V sont sortis via la ligne LNB (bloc d'alimentation à bruit réduit).
- Sélectionnez le mode de balayage **"Tous"** ou **"Only Free"** (Libres Uniquement).
- Sélectionnez la recherche du réseau **"OUI"**. Vous pouvez obtenir davantage de canaux d'un transpondeur en utilisant un transpondeur à radioguidage. De plus, vous pouvez obtenir '**Nom réseau**' à l'écran. Ce service dépend des informations provenant du signal d'émission.
- Sélectionnez "Yes" <Oui> pour la recherche PID uniquement si le programme SCPC vous intéresse. Vous pouvez effectuer une recherche manuelle en entrant des valeurs PID individuelles (Identifieurs de paquets)(Vidéo/Audio/PCR <Vidéo/Audio/PCR>).
- Après avoir sélectionné l'option, appuyez sur la touche **OK** pour démarrer le processus de balayage.

#### **1.6 Balayage SMATV**

Dans le cas où plusieurs générations utilisent Antenne et LNB (bloc d'alimentation à bruit réduit) en commun, recherchez le service entre 950 et 2150 MHz.

- Sélectionnez le type de recherche **"Automatique"** ou **"Manuel"**.
- Sélectionnez le mode de balayage **"All"** ou **"Only Free"** (Toutes ou Libres uniquement).
- Vous pouvez entrer le débit de symboles alternatif de 1 à 4
- **Remarque**: 1. Lorsque votre type de recherche est réglé sur Automatic au cours du balayage **SMATV**, vous devez seulement entrer le débit de symboles alternatif (1 à 4) que vous désirez.
	- 2. Lorsque votre type de recherche est réglé sur Manual au cours du balayage **SMATV**, vous devez entrer les deux: fréquence et débit de symboles.
	- 3. Le commutateur DiSEqC peut être pris en charge lorsque SMATV est sélectionné dans 'LNB Settings' <Réglages du LNB>. SMATV doit être sélectionné comme satellite dans 'LNB Settings' <Réglages du LNB> pour que le commutateur DiSEqC soit pris en charge.

Lorsque vous sélectionnez "**Automatique**", STB recherche tous les canaux disponibles, sur base des débits de symboles sur toutes les fréquences.

D'un autre côté, sur "**Manuel**", il balaye les canaux pour lesquels les informations concernant le débit de symbole et la fréquence sont exactes.

#### **1.7 Rétablir les pararmètres par défault**

Ceci est destiné à restaurer les valeurs réglées en usine dans le cas où l'utilisateur rencontre certains problèmes après avoir changé des valeurs quelconques des données de chaînes et autres qui peuvent être à présent erronées.

#### **L'affichage de l'écran sera le suivant:**

Dans la fenêtre d'interrogation, si vous appuyez sur la touche, le récepteur sera réinitialisé automatiquement sur les réglages par défaut d'usine.

**Remarque** : Cela supprimera vos réglages précédents!

Tous les réglages et les informations y compris les données des canaux seront supprimés.

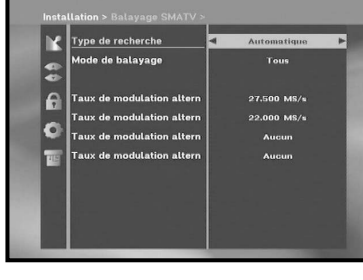

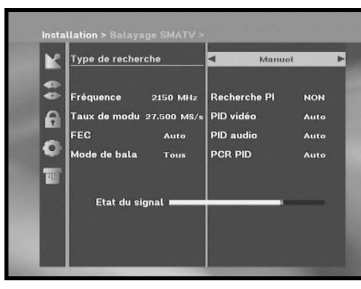

**F**

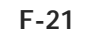

# **2. Organisation des Canaux**

Le menu "**Organisation des Canaux**" comporte 7 fonctions: Ce menu permet de supprimer certains canaux, dans la liste des canaux, liés au satellite ou au transpondeur désigné. Et il vous permet de créer vos listes de favoris et de changer la position des canaux à votre gré.

● Entrez le Code **PIN**.

Si vous n'avez pas entré votre propre Code **PIN**, le Code **PIN 0000** <sup>s</sup>'applique, lequel a été prédéfini en usine.

## **2.1 Supprimer Satellite**

- Sélectionnez la liste des satellites désirée que vous souhaitez supprimer en appuyant sur la touche **ROUGE (** *<sup>i</sup>* **)**.
- Appuyez sur la touche **OK** pour confirmation.
- **Remarque** : Cette fonctionnalité ne supprime pas le satellite lui-même mais supprime la liste des chaînes enregistrées pour le satellite.

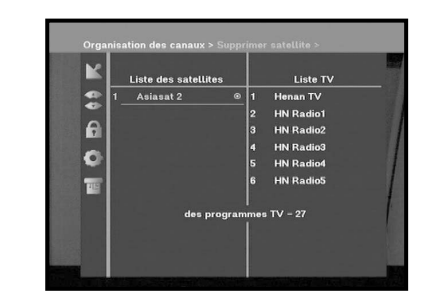

[3706] Asiasat 2

[4000] Asiasat

 $\bullet$ 

La Cinquieme B TV 5 Blue **RAI Blue** 

**D** Wellle Blu

## **2.2 Supprimer répéteur**

- Sélectionnez la liste des transpondeurs désirée que vous souhaitez supprimer en appuyant sur la touche **ROUGE (** *<sup>i</sup>* **)**.
- Appuyez sur la touche **OK** pour confirmation.
- **Remarque** : Cette fonctionnalité ne supprime pas le transpondeur lui-même mais supprime la liste des chaînes enregistrées pour ce transpondeur.

## **2.3 Supprimer canal**

- Sélectionnez la chaîne désirée que vous souhaitez supprimer en appuyant sur la touche **ROUGE (** *<sup>i</sup>* **)**.
- Appuyez sur la touche **OK** pour confirmation.

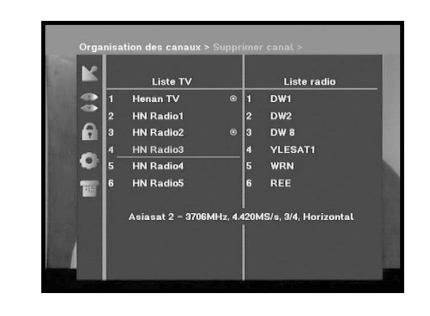

## **2.4 Supprimer tous les canaux**

Dans la fenêtre d'interrogation, appuyez sur la touche **OK** pour supprimer toutes les chaînes et appuyez sur **MENU** / **EXIT** pour quitter.

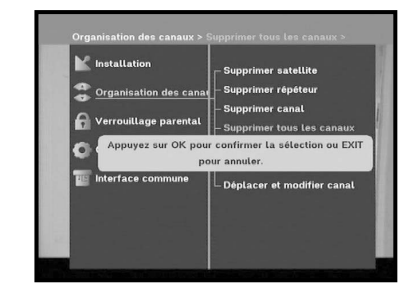

**DSB-A200C**

**DSB-A200C** 

**F**

#### **2.5 Supprimer les canaux cryptés**

Dans la fenêtre d'interrogation, appuyez sur la touche **OK** pour supprimer les chaînes brouillées et appuyez sur **MENU** / **EXIT** pour quitter.

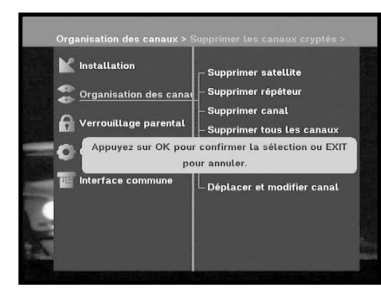

## **2.6 Canaux favoris**

Vous pouvez enregistrer immédiatement le canal prédéfini dans le Groupe des favoris de votre choix.

De plus, vous pouvez également enregistrer un canal dans plusieurs groupes de favoris.

- Sélectionnez le groupe de favoris de votre choix (FAV1~FAV9) à l'aide de la touche **FAV**.
- Pour sélectionner le canal souhaité, utilisez les touches  $\blacktriangle / \blacktriangledown$ ou **PG+/PG-** de la fenêtre contenant la liste **TV** ou **RADIO**:
- Appuyez sur la touche **ROUGE (** *<sup>i</sup>* **)**, puis enregistrez le canal sélectionné dans le groupe de favoris.
- Appuyez ensuite sur la touche **OK** pour confirmer.

Vous pouvez changer la liste TV ou Radio à l'aide de la touche **TV/RADIO** et changer la liste des favoris à l'aide de la touche **FAV**.

● Lorsque vous appuyez sur la touche **TV/RADIO**, les programmes Radio et TV sont alternés.

**F-23**

● Appuyez sur la touche **FAV** pour sélectionner une autre liste de favoris.

#### **Pour supprimer des canaux du groupe de favoris:**

- Sélectionnez la liste des canaux à supprimer à l'aide des touches ▲ / ▼ ou PG+/PG-.
- Appuyez sur la touche **ROUGE (** *<sup>i</sup>* **)** pour supprimer le canal sélectionné des favoris.

**Remarque** : Une liste de favoris peut contenir jusqu'à 200 canaux.

#### **2.7 Déplacer et modifier canal**

- $\bullet$  Sélectionnez la liste TV/RADIO à l'aide des touches  $\blacktriangleleft$  / $\blacktriangleright$  ou de la touche **TV/RADIO**.
- Sélectionnez un canal dans la liste TV ou Radio à l'aide des touches ▲ / ▼, des touches **PG+/PG-** ou des touches numériques.
- Sélectionnez un canal en appuyant sur la touche **ROUGE (** *<sup>i</sup>* **)**.
- Appuyez sur les touches **▲ / ▼** ou PG+/PG- pour changer la position du canal souhaité et appuyez sur la touche **OK** pour confirmer.
- Si vous souhaitez replacer le canal à sa position initiale, <sup>n</sup>'appuyez pas sur la touche **OK** mais sur la touche **BLEUE (AUDIO)**.

#### **Pour modifier le nom des canaux**

- Sélectionnez la liste TV/RADIO à l'aide des touches (→ > ou de la touche **TV/RADIO**.
- $\bullet$  Sélectionnez un canal à renommer à l'aide des touches ▲ /  $\blacktriangledown$ , des touches **PG+/PG-**, ou des touches numériques.
- Appuyez sur la touche **VERTE (TEXT)**. Un tableau des polices s'affichera.
- Sélectionnez le tableau des polices souhaité à l'aide des touches **Numériques 1 à 6**.
- $\bullet$  Sélectionnez le caractère souhaité à l'aide de  $\blacktriangle$  /  $\blacktriangleright$ ,  $\blacktriangle$  /  $\blacktriangledown$  et appuyez ensuite sur la touche **OK** pour attribuer le caractère au canal.

#### **Remarque** : Touche **ROUGE** : Espacement arrière.

Touche **EXIT** : Pour quitter la table des polices sans changer de nom de canal. Touche **PG+/PG-**: La fonction "Move & Edit Channel" <Déplacer et éditer un canal> mise en surbrillance s'applique à toute la liste de canaux.

HN Radio2<br>HN Radio3

**HN Radio** 

 $\bullet$ 

ian TV

 $DW8$ **YLESAT** 

● Appuyez sur la touche **MENU** puis sur la touche **OK** pour sauvegarder les données configurées.

# **3. Verrouillage parental**

Cette fonctionnalité **"Verrouillage parental"** définit les restrictions en matière d'audience et évite l'accès non autorisé à votre STB via le code PIN (numéro d'identification personnel), qui est un numéro à 4 chiffres. (Le code PIN préréglé en usine est : **0000**)

On selecting this menu, you will have two options: to set lock for any desired channel and to change your PIN value.

● Entrez le code **PIN**.

Si vous n'avez entré votre propre code **PIN**, le code PIN **0000** <sup>s</sup>'applique, lequel a été prédéfini en usine.

#### **3.1 Verrouiller canal**

- Sélectionnez la chaîne en appuyant sur ▲ / ▼, PG+/PG-, ◀ / ▶
- Lorsque vous appuyez sur la touche **TV/RADIO**, la liste TV et la liste Radio alternent.
- Sélectionnez le verrouillage de la chaîne en appuyant sur la touche **ROUGE (** *i* **)**.
- Appuyez sur la touche **OK** pour confirmation.

Cela verrouillera la chaîne. Au moment où vous souhaitez voir la chaîne, vous devrez entrer votre code PIN dans la fenêtre d'interrogation.

Une fois le code PIN saisi pour accéder à un canal à verrouillage parental, il fonctionne pour tous les canaux à verrouillage parental.

Cela signifie que vous pouvez donc accéder à tous les canaux à verrouillage parental, une fois que vous êtes parvenu à accéder à un canal à verrouillage parental à l'aide du code PIN.

**F-25**

#### **Pour annuler le verrouillage :**

● Appuyez de nouveau sur la touche **ROUGE (** *<sup>i</sup>* **)** pour annuler le verrouillage.

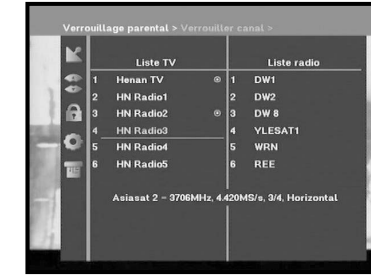

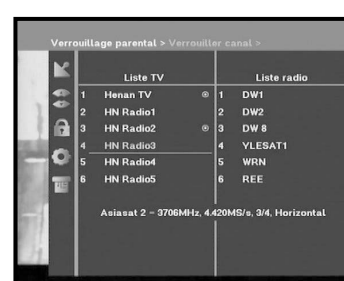

**DSB-A200C**

**DSB-A200C** 

**F**

#### **3.2 Modifier code PIN**

Pour changer le code PIN, sélectionnez la seconde option **"Modifier PIN Code"**.

#### **Cela vous conduira au menu suivant :**

Dans cette option, vous devez entrer le code PIN actuel au niveau du premier curseur, et au niveau du second, vous devez entrez le code PIN souhaité.

Pour confirmer, vous devez entrer une nouvelle fois le nouveau code PIN.

Souvenez-vous que le code PIN doit être une valeur numérique à 4 chiffres.

CODE PIN PREREGLE EN USINE : **0 0 0 0**.

**Remarque** : Si vous avez oublié votre code PIN, reportez-vous à 'System information' (Informations relatives au système).

Une fois le mot de passe changé, ne l'oubliez pas et conservez-le bien.

#### **4. Configuration système**

Cette option vous permet de changer les réglages du système prédéfinis en usine en fonction de vos exigences.

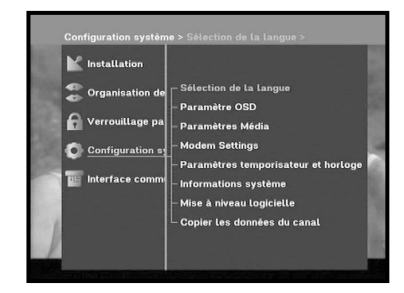

 $\bullet$ 石田

#### **4.1 Sélection de la langue**

L'option "**Language Selection**" <Sélection de la langue> permet à l'utilisateur de sélectionner la langue souhaitée pour l'affichage à l'écran, la bande sonore, le télétexte, le sous-titrage ou l'EPG. Cependant, ces langues pour la bande son, le télétexte, le sous-titrage et l'EPG dépendent de l'émission. Par exemple, même si la langue pour le sous-titrage peut être sélectionnée, elle peut ne pas être prise en charge en raison de l'absence de sous-titrage dans le programme.

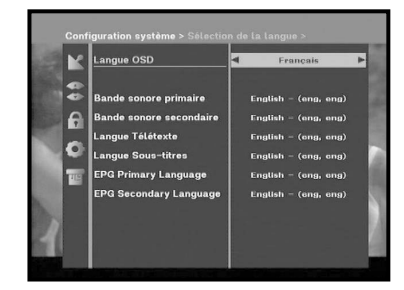

- Pour s'adapter aux utilisateurs des différentes régions parlant différentes langues, les langues OSD sont au nombre de 20.
- $\bullet$  Pour sélectionner le menu de la langue désirée, appuyez sur les touches  $\blacktriangleleft$  /  $\blacktriangleright$  pour changer de langue et appuyez sur **OK**.
- La langue de l'OSD, de la bande sonore, du télétexte, du sous-titrage ou de l'EPG variera selon la langue sélectionnée.

#### **4.2 Paramètre OSD**

Vous pouvez régler la transparence de l'affichage à l'écran, la durée d'affichage, le coloris et la position de l'affichage à l'écran.

● Sélectionnez le niveau de transparence OSD. Le niveau de transparence OSD peut aller de 0 à 100 %. Les réglages s'effectuent à l'aide des touches numériques, des touches ◀/▶ ou des touches **PG+/PG-**.

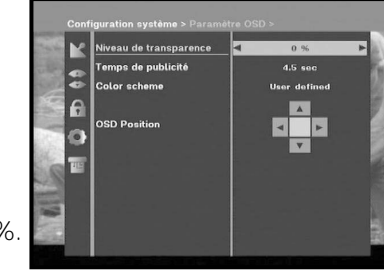

- **Touches** / : Réglage avec valeur d'augmentation de 1 %. **Touches PG+/PG-**: Réglage avec valeur d'augmentation de 10 %.
- **Remarque** : Cette transparence n'est pas appliquée au coloris avec l'option "User Defined" <Défini par l'utilisateur>.
- Définissez la durée d'affichage de la boîte d'informations (drapeau) affichée à l'écran. La durée peut varier de 0,5 à 60 secondes. Les réglages s'effectuent à l'aide des touches numériques, des touches ◀/▶ ou des touches **PG+/PG-**.

**F-27**

**Touches ◀ / ▶** : Réglage avec valeur d'augmentation de 1 %. **Touches PG+/PG-**: Réglage avec valeur d'augmentation de 10 %.

#### ● Réglage du coloris :

Vous pouvez changer les couleurs selon vos préférences. (c'est-à-dire, arrière plan, texte, symbole, ligne, etc.) touches / : sélectionnez le mode color scheme <coloris>.

Color scheme 1 : change la couleur du menu en bleu ciel.

- Color scheme 2 : change la couleur du menu en vert.
- Color scheme 3 : change la couleur du menu en brun foncé. User defined : Règle la couleur selon les préférences de l'utilisateur.
- $\overline{4}$
- EPG colors : Règle la couleur du menu EPG . **Remarque** : Les options Color scheme <Coloris> 1, 2 et 3 pourront être modifiées à l'avenir par une mise à niveau logicielle.

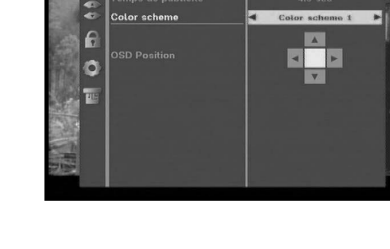

**F-26 RECEPTEUR SATELLITE NUMERIQUE**

#### **Réglage du mode User defined <Défini par l'utilisateur> ou du mode EPG color**

- Appuyez sur la touche **VERTE (TEXT)**. L'élément que vous souhaitez changer apparaît.
- Déplacez l'élément que vous souhaitez changer à l'aide des touches  $\blacktriangle$  /  $\blacktriangledown$ .
- $\bullet$  Réglez la couleur que vous souhaitez à l'aide des touches  $\blacktriangleleft$  / $\blacktriangleright$ .
- Appuyez sur la touche **OK** pour valider.

Pour voir le message d'aide, appuyez sur la touche **JAUNE (ALT)**.

#### **Position de l'affichage à l'écran**

● Placez le curseur à la position souhaitée, et appuyez sur les touches ▲ / ▼ ou sur les touches ◀ / ▶ jusqu'à ce que l'écran soit à la position souhaitée. L'écran se déplace à la position souhaitée.

#### **4.3 Paramètres Média**

Vous pouvez définir les réglages des divers médias souhaités. Placez le curseur dans ce sous-menu et appuyez sur **OK**.

- $\bullet$  Appuyez sur les touches  $\blacktriangle$  /  $\blacktriangledown$  pour déplacer des éléments du sous-menu et appuyez sur les touches  $\blacktriangleleft$  /  $\blacktriangleright$  pour sélectionner l'option souhaitée.
- Appuyez ensuite sur la touche **OK** pour confirmer.
- Appuyez sur les touches **MENU/EXIT** pour sortir du menu.
- Sélectionnez le système TV : **PAL, SECAM, NTSC, PAL** ➔ **(auto)NTSC, SECAM** ➔ **(auto)NTSC, NTSC** ➔ **(auto)PAL or NTSC** ➔ **(auto)PAL**
- Sélectionnez le type de **TV** en fonction de votre téléviseur : **STANDARD** rapport **4: 3** ou **WIDE SCREEN (Ecran large)** rapport **16: 9**.
- Sélectionnez la conversion de rapport de format : **Boîte à lettres, Pan & Screen, Mixte** ou **Entier**.
- Sélectionnez le type de signal vidéo : **Composite+RGB** ou **Composite**.
- Sélectionnez le format de la sortie SPDIF : **Compressed** or **Uncompressed** (**compressé** ou **non compressé**)
- Sélectionnez la chaîne RF : **Ch 21~Ch 69**
- Sélectionnez le système de radiodiffusion : **B/G, I** ou **D/K**.

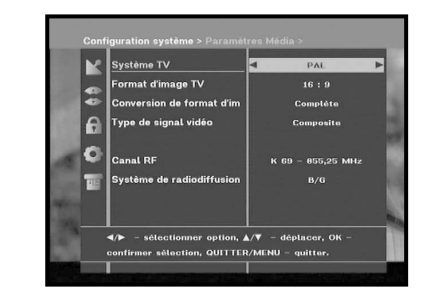

#### **4.4 Réglages du modem (Modem Settings)**

Cela ne sert qu'à la prise en charge du service PPV via un programme CONAX.

- **Modem Type <Type de modem> :** Choisissez le type de votre modem : **External** <Externe> ou **Advanced External** <Externe avancé>.
- **Prefix <Préfixe> :**

Lorsque vous utilisez une ligne supplémentaire, si nécessaire, pour les appels vers l'extérieur, saisissez le numéro de préfixe. Pour saisir le numéro de préfixe ou la chaîne de configuration, appuyez sur la touche **VERTE (TEXT)**.

● **Dialing <Numérotation> :**

Choisissez entre Tone <Tonalité> ou Pulse <Impulsions>.

**Remarque** : Le modem externe n'est fourni que par les fournisseurs de services et par des distributeurs spécialisés, et non pas par Samsung.

#### **4.5 Paramétres temporisateur et horloge**

#### **1) Time**

- Placez le curseur dans ce sous-menu et appuyez sur **OK**.
- $\bullet$  Appuyez sur les touches  $\blacktriangleleft / \blacktriangleright$  pour changer Heure locale dans Fuseau horaire. L'heure locale sera changée en fonction de votre localisation géographique.

GMT correspond à l'heure standard de Greenwich. Elle ne peut pas être modifiée.

#### **2) Timer (Minuterie)**

15 minuteries sont prises en charge, celle(s) de l'EPG comprises.

- $\bullet$  Sélectionnez le numéro de minuterie de 1 à 15 dans 'Timer' <Minuterie> à l'aide des touches  $\blacktriangleleft / \blacktriangleright$ .
- Appuyez sur les touches </br>/> pour choisir la répétition d'un événement que vous souhaitez réserver : Daily, Every Sunday, Every Monday, Every Tuesday, Every Wednesday, Every Thursday, Every Friday, Every Saturday, Once (Chaque jour, chaque dimanche, chaque lundi, chaque mardi, chaque mercredi, chaque jeudi, chaque vendredi, chaque samedi, une fois). Si la minuterie est sélectionnée dans l'écran EPG, EPGs'affiche dans 'Event Repetition' <Répétition d'un événement>.
- Appuyez sur les touches **Numerical (0~9)** pour régler l'heure souhaitée et appuyez sur les touches  $\blacktriangleleft$  /  $\blacktriangleright$  pour choisir un temps de commutation que vous voulez réserver. Si le délai réglé dans 'Switch-on Time' <Heure de mise en marche> est le même que celui de 'Switch-off Time' <Heure d'arrêt>, la minuterie fonctionne pendant 24 heures.
- Sélectionnez le programme TV pour régler le programme de l'événement en appuyant sur les touches  $\blacktriangleleft / \blacktriangleright$ . Lorsque vous appuyez sur la touche **TV/RADIO**, le programme TV et le programme Radio alternent.
- Vous pouvez même régler les minuteries sur Daily <Chaque jour> et Every Monday <Chaque lundi> ou Every Sunday <Chaque dimanche>, etc. La priorité est donnée à l'événement de répétition inférieur. Par exemple, si vous réglez les minuteries sur Once <Une fois> ou Daily <Chaque jour>, 'Once' <Une fois> aura priorité sur 'Daily' <Chaque jour> ce jour-là. Lorsque la minuterie est en fonctionnement, le message 'Running' <En fonctionnement> avec un numéro de minuterie s'affiche dans 'Timer' <Minuterie>.

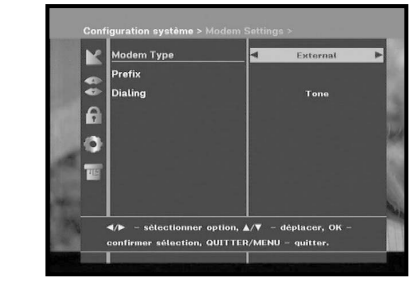

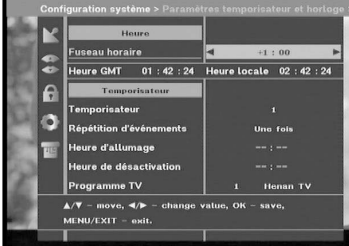

#### **4.6 Informations Système**

Si vous devez contacter votre technicien ou un centre de service technique, il sera susceptible de vous demander les informations disponibles dans ce menu.

Placez le curseur dans ce sous-menu et appuyez sur la touche **OK**. Voici ce que sera l'affichage sur l'écran.

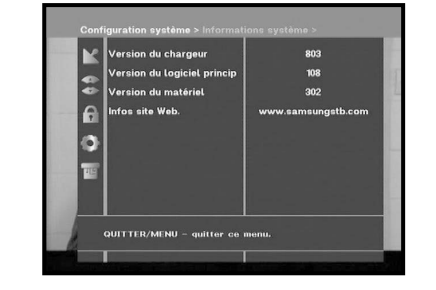

**Remarque** : Si vous avez oublié votre code PIN, appuyez quatre fois sur la touche '0'.

Le code PIN actuel s'affiche alors.

N'oubliez pas que vos enfants et d'autres personnes peuvent connaître le code PIN de cette manière.

#### **4.7 Mise à niveau logicielle**

Vous pouvez télécharger et mettre à jour le logiciel de ce **STB** via les satellites ASTRA, Sirius et Hotbird lorsqu'un nouveau logiciel est mis sur le marché.

**Remarque** : Les satellites permettant de mettre à niveau les logiciels de marque Samsung pourront être changés à l'avenir.

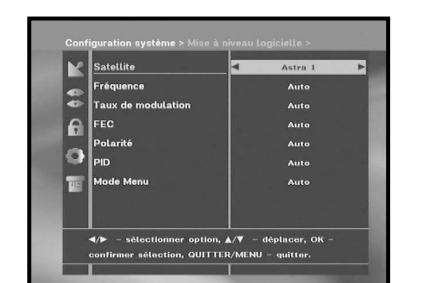

Au cours du téléchargement, n'éteignez pas le **STB**. Si une nouvelle version du logiciel existe à télécharger, il vous sera demandé si vous souhaitez la mise à jour ou non.

Si vous appuyez sur la touche **OK**, la mise à jour démarre immédiatement.

Dans le cas où la mise à jour est impossible, vous obtiendrez le message **"You can't update software!"** (Vous ne pouvez pas mettre le logiciel à jour !) Ou bien, dans le cas où vous n'avez pas besoin de mettre à jour, **"You don't need to update software!"** (Vous n'avez pas besoin de mettre à jour votre logiciel !) s'affichera.

Si vous apprenez qu'un transpondeur est remplacé par un autre pour les logiciels Samsung, vous devrez sélectionner 'User Advanced Mode' <Mode utilisateur avancé> en mode Menu <Menu> à l'aide des touches  $\blacktriangleleft$  / $\blacktriangleright$ 

Puis vous devrez régler les paramètres exacts du nouveau transpondeur pour Samsung.

#### **4.8 Copie des données des canal**

Si vous voulez copier les données des chaînes d'un récepteur sur un autre, veuillez suivre les instructions ci-dessous. Effectuez vos propres données de chaînes, telles que chaînes favorites et chaînes verrouillées à l'aide de votre propre boîte maître. Puis prenez votre boîte maître lorsque vous installez une autre boîte.

- 1. Branchez-la sur les récepteurs maître et esclave.
- 2. Boîte maître (boîte installée) : Mode veille
- 3. Boîte esclave (boîte à installer) : Mode menu
- 4. Connectez les deux boîtes à l'aide d'un câble série RS232
- (Les deux extrémités doivent comporter un connecteur mâle à signaux croisés)
- 5. Sélectionnez l'option '**Configuration Système**' et appuyez sur la touche **OK**.
- 6. Sélectionnez l'option '**Copie des données des canal**' à l'aide des touches ▲ / ▼.
- 7. Appuyez sur '**OK**' pour démarrer la copie des données des chaînes

**Remarque** : Utilisez cette fonction après avoir retiré la carte à puce ou les modules CAM.

**F-31**

#### **5. Interface commune**

Ce STB est équipé de deux emplacements PCMCIA, qui permettent d'utiliser deux CI-CAMS.

Lorsqu'une CAM d'interface commune est insérée dans l'emplacement PCMCIA, le système détecte automatiquement le type de CAM et l'affiche dans le menu. En choisissant ce menu, vous pourrez accéder aux différentes options disponibles avec le type de CAM telles que autorisations, pré-réservation, détails du système, etc.,

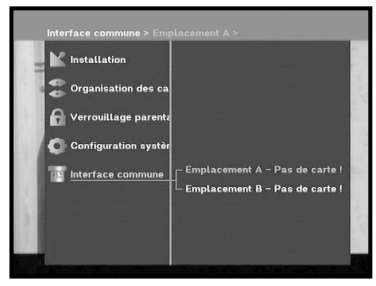

**Remarque** : Le menu diffère en fonction de chaque CAM insérée. Si le module n'a pas encore été installé, la phrase "**Non installé**" est indiquée en conséquence.

Lors de l'insertion d'une CAM, l'image ou le son peut être déformé(e). Cela ne signifie pas que le décodeur est incorrect.

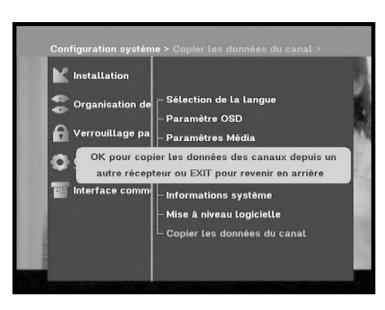

**DSB-A200C**

**DSB-A200C** 

# **DEPANNAGE**

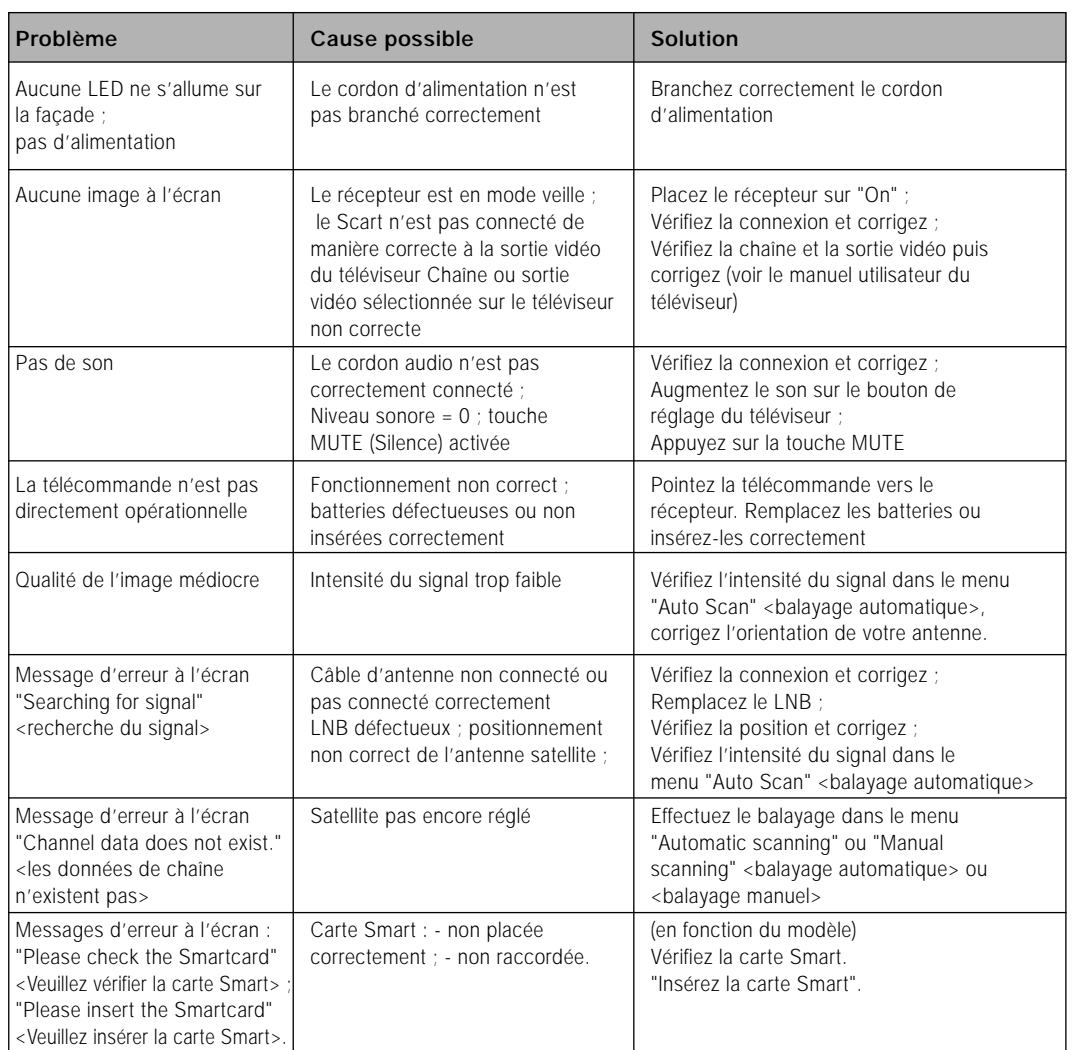

# **MISE AU REBUT**

Cet appareil, son matériel d'emballage (mousse de polystyrène par ex.) et les batteries ne doivent jamais être mis au rebut avec les ordures ménagères. Veuillez vous informer précisément au sujet de la réglementation de votre communauté, et éliminez tout rebut en conformité avec la réglementation, selon les différents emplacements prévus à cet effet.

# **CARACTERISTIQUES TECHNIQUES**

#### **Alimentation**

Type : SMPS Valeur nominale du fusible : 250 V/T1.6 AH

#### **Tuner**

Plage de fréquences : 950 ~ 2150 MHz Niveau de signal à l'entrée :  $-65 - 25$  dBm

Impédance d'entrée : 75 Ω dissymétrique Type de connecteur : femelle type E Commande de puissance LNB : 13 V/18 V, tonalité 22 KHz DiSEqC : 1.2 pris en charge

#### **Démodulateur**

Débit de symboles :  $FEC$  interne :

#### **Décodeur vidéo**

Débit de données : 1~ 15 Mb/s

#### **Décodeur audio**

Fréquence d'échantillonnage : 32, 44.1, 48 KHz

Tension d'entrée : CA 100 - 240V~ 50/60 Hz

Sélection des chaînes : Synthétiseur de fréquences PLL (boucle d'asservissement en phase)

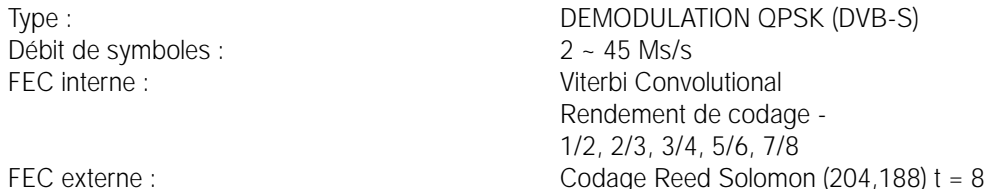

Décodage du système : MPEG 2 ISO/IEC 13818 (courant detransport)<br>Profil et niveau : MPEG 2 MP@ML (4:2:2)  $MPEG 2 MP@ML (4:2:2)$ Formats vidéo : 4:3 (normal) et 16:9 (écran larg e ) Résolution d'image : 720(H) x 576(V) x 50 champs/sec

Décodage du système : MPEG 1 ISO/IEC 11172~3 niveaux I & II Mode audio :<br>Mode audio : mono, double, stéréo, stéréo commune mono, double, stéréo, stéréo commune

**F-33**

**F**

# **DSB-A200**<br>DSB-A200CO<br>CARACTERISTIQUES TECHNIQUES

# **MÉMO**

#### **A/V OUTPUT(Sortie A/V)**

SCART TV : VIDEO (CVBS, RGB), AUDIO R&L SCART VCR : VIDEO (CVBS, RGB), AUDIO R&L PRISE RCA : VIDEO (CVBS), AUDIO R&L SPDIF :<br>
Sortie audio numérique<br>
Sortie Composant (Y, Pb, Pr) :<br>
Puissance en sortie \,

#### **Modulateur RF**

Type de vidéo :<br>
Niveau de sortie UHF : PAL B/G, K, PO+5 dBµV Niveau de sortie UHF :<br>Connecteur de sortie : 70±5 dBµv<br>mâle IEC Connecteur de sortie : Connecteur O/P de l'antenne : femelle IEC

#### **Interface de donnéessérie**

#### **Interface commune**

Sortie Composant (Y, Pb, Pr) : Puissance en sortie Y : 1Vp-p(75  $\Omega$ ) Puissance en sortie Pb/Pr : 0.684Vp-p(75 Ω)

Sortie modulateur :<br>
Type de vidéo :<br>
Type de vidéo :<br>
CH 21~69 (préréglée sur CH 21) Méthode de syntonisation : Synthétiseur de fréquences PLL (boucle d'asservissement en phase)

Standard : RS232C, Maxi. 115,2 kB Type de connecteur : femelle type D, 9 broches

Type de module :<br>
CAM disponible :<br>
CAM disponible :<br>
PCMCLESS, IRDETO, VIACCESS, IRDETO, NAGRAVISION, CRYPTOWORKS, CONAX, SECA, Etc..